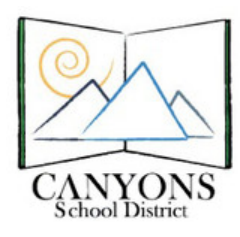

## **How to Schedule a Computer Lab**

Canyons School District Education Technology Department 9361 S. 300 E. Sandy, UT 84070 Help Desk: 801-826-5544

- 1. With Micrsoft Outlook open, click the calendar icon located in the lower left corner. Figure 1
- 2. Make sure the lab you want to shedule is checked on the left side of the screen and the "Shared Calendars" Line is highlighted. Figure 2
- **Figure 1** Mail Calendar **Contacts**  $\blacktriangledown$   $\Box$  Shared Calendars Draper, Darren Events, ButlerMS Gordon, Robert  $\overline{1}$ Lab - ButlerMS iPad CTE Lab - ButlerMS Mac36 230 **Figure 2** U Lab - ButlerMS Mac36 Mb 1  $\overline{2}$

3. Check for lab availability. Figure 3

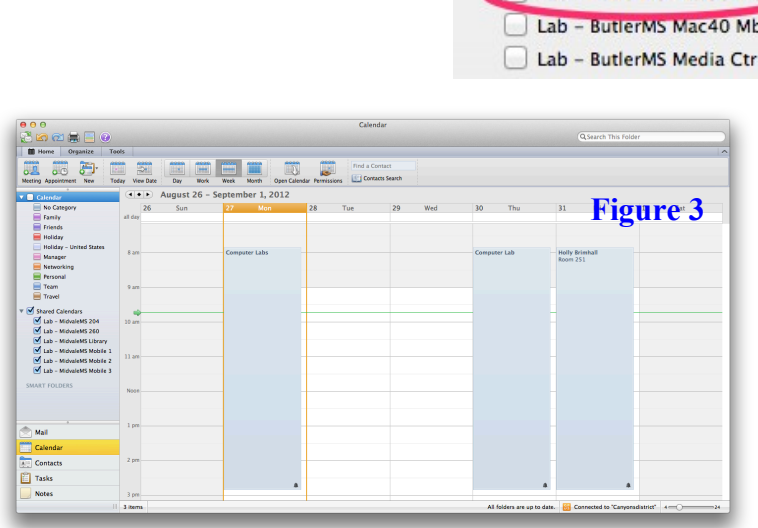

4. Click New Meeting icon in the top left corner. Figure 4

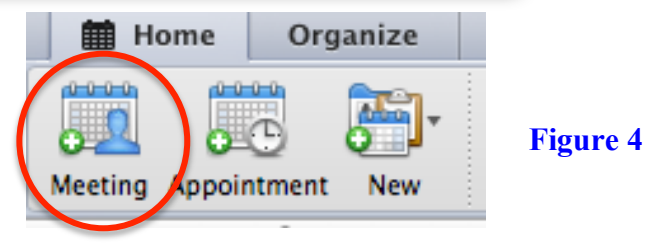

5. To the right of the "To:" line there is an address book icon. Click the icon. Note: after you have done this once, you can begin typing the name of the lab in the "To:" box and it will appear in a drop down box below. Example: The name of the computer lab in the Media Center at Butler MS is Lab-Butler Media Ctr. Figure 5

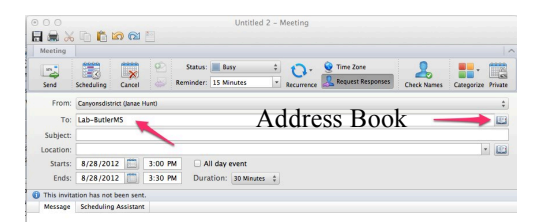

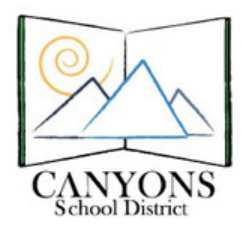

Canyons School District Education Technology Department 9361 S. 300 E. Sandy, UT 84070 Help Desk: 801-826-5544

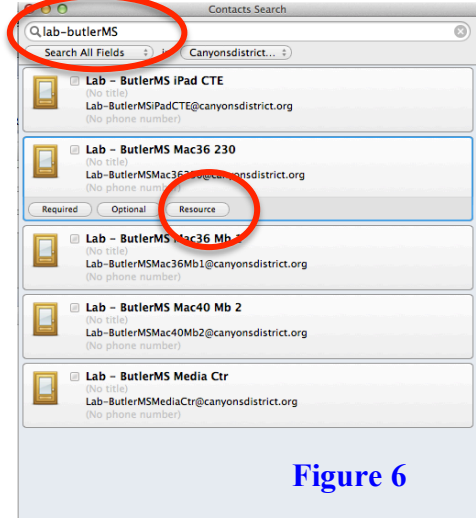

6. Begin typing the name of the lab you wish to schedule. All labs begin with "Lab-ButlerMS". The list of labs will appear. Click on the one you wish to schedule, and click "Resource". Figure 6

7. In the subject line, type the **class period and your name**, so everyone knows who reserved the lab. Figure 7

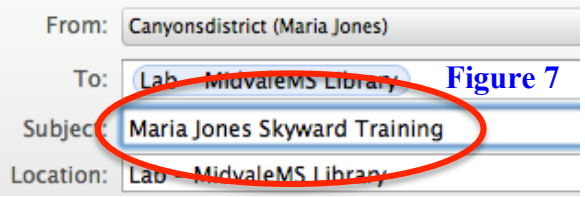

- 8. Select the date and time you will need the lab. If you are going to use the lab all day, select the start and stop times of the school day rather than "All day event". Then indicate in the message field which period is your prep. To schedule single class periods, input the start and end time for the period you want to reserve. Figure 8
- 9/ 4/2012 | 7:55 AM Starts: All day event Ends:  $9/4/2012$ 3:00 PM Duration: 425 Minutes  $\frac{4}{7}$ This invitation has not been sent. Message Scheduling Assistant **Figure 8** 2nd Period Prep  $\circ$   $\circ$   $\bullet$   $\Xi$   $\circ$ **Example 2004**<br>Day Work Week Month Open Calend 圖  $\begin{array}{c}\n\hline\n\cos\theta \\
\hline\n\cos\theta\n\end{array}$  $\overline{\Omega}$  $\overline{\bullet}$ Ë  $\overline{1}$ September 2 - September 8, 2012 9. Click Send. If no one else has the lab reserved, your lab time will show up on the calendar. Send **Mail** Last Updated: August 28, 2012  $\frac{1}{3}$  pr Notes